#### **Pokročilé programování v jazyce C pro chemiky** (C3220)

# **Knihovna Qt – část 2**

## **Program rozdělený do několika souborů**

- Zdrojový kód programů v C++ obvykle rozdělujeme do několika souborů tak, aby každá větší třída byla umístěna v samostatném souboru *\*.cpp*
- Název souboru volíme tak, aby bylo zřejmé, jakou třídu obsahuje; obvykle se shoduje s názvem třídy (např. *application.cpp*, *graphicwidget.cpp*)
- Ke každému souboru \**.cpp* vytvoříme hlavičkový soubor se stejným jménem, ale koncovkou *.h*
- Funkci main() je vhodné umístit do samostatného souboru *main.cpp*
- Nepoužíváme-li Qt, pravidla pro překlad jednotlivých souborů umístíme do souboru Makefile

## **Kompilace složitějších Qt programů**

- Při práci s knihovnou Qt je Makefile generován automaticky, takže ho ručně nevytváříme ani neupravujeme.
- Jednou při založení projektu:
	- Vygenerujeme soubor projektu (qmake -project), ten upravíme dle potřeby (např. přidáním QT += widgets apod.)
- Při změně souboru .pro nebo při přidání/odebrání #include v jakémkoli .cpp souboru:
	- Přegenerujeme *Makefile* příkazem qmake
- Při přidání nového .cpp souboru:
	- a) ručně upravíme .pro soubor a přidáme *novysoubor.cpp* na řádek SOURCES, nebo
	- b) vytvoříme soubor .pro znovu (qmake -project), nesmíme ho ale zapomenout znovu upravit dle potřeby  $(QT +=$  widgets atd.)
	- V obou případech pak aktualizujeme Makefile příkazem qmake
- Po jakékoli změně překompilujeme projekt příkazem make

## **Vložení hlavičkových souborů**

- Hlavičkové soubory vkládáme na začátek souboru *\*. cpp* pomocí direktivy preprocesoru #include
- Jako úplně první vkládáme vždy hlavičkový soubor příslušející k aktuální třídě
- Dále vkládáme hlavičkové soubory dalších součástí našeho programu, které uvádíme v uvozovkách "" (kompilátor je bude hledat v adresáři obsahujícím soubor \*.cpp)
- Následují hlavičkové soubory knihoven (Qt, ...) a standardní knihovny C++, vše v lomených závorkách <>
- Možné je i opačné pořadí, od nejobecnějších souborů (systémových) k nejspecifičtějším (z aktuálního programu), i tehdy však hlavičkový soubor aktuální třídy patří na první místo (tím zajistíme jeho nezávislost na dalších hlavičkách v \*.cpp souboru)
- V každé skupině řadíme hlavičkové soubory abecedně (pro snadnou orientaci)
- Vkládáme vždy pouze hlavičkové soubory těch tříd, které v daném souboru používáme

```
/******************* Soubor application.cpp *******************/
#include "application.h"
#include "graphicwidget.h"
#include <QApplication>
#include <QHBoxLayout>
#include <QPushButton>
#include <QVBoxLayout>
#include <QWidget>
#include <iostream>
using namespace std;
```
4

#### **Struktura hlavičkového souboru**

- Aby nemohlo dojít k nekonečné rekurzi, definujeme pomocí direktivy #define symbolickou konstantu odvozenou vhodným způsobem ze jména souboru, pomocí podmínky #ifndef zajistíme, že vícenásobné vložení téhož souboru bude ignorováno
- Zvolená symbolická konstanta nesmí začínat podtržítkem nebo obsahovat dvě po sobě jdoucí podtržítka (takové názvy jsou vyhrazeny pro kompilátor a standardní knihovnu)
- Na začátek hlavičkového souboru musíme vložit hlavičkové soubory tříd, které jsou v hlavičkovém souboru použity (pak už je znovu nedáváme do .cpp souborů používajících tento hlavičkový soubor)
- Do hlavičkového souboru umisťujeme zejména definice tříd (bloky class), nikoli samostatné definice metod (ty patří do souboru \*.cpp)

```
/******************* Soubor application.h *******************/
#ifndef APPLICATION_H
#define APPLICATION_H
#include "graphicwidget.h"
#include <QApplication>
class Application : public QApplication
{
  // Zde budou uvedeny cleny tridy
};
```
**#endif**

#### **Interaktivní prvky v knihovně Qt**

- Knihovna Qt obsahuje různé interaktivní prvky ("widgety"), které slouží pro ovládání programu uživatelem
- Pro každý interaktivní prvek existuje v Qt knihovně příslušná třída, např.:

QPushButton – tlačítko, po jehož stisnutí myší se vykoná specifikovaná operace (tlačítko obsahuje textový popisek)

QToolButton – také tlačítko, ale místo textu obsahuje ikonu (používá se hlavně v nástrojových lištách)

QCheckBox – políčko se dvěma stavy (vybrán / nevybrán)

QRadioButon – jedna ze vzájemně se vylučujících možností tvořící přepínač

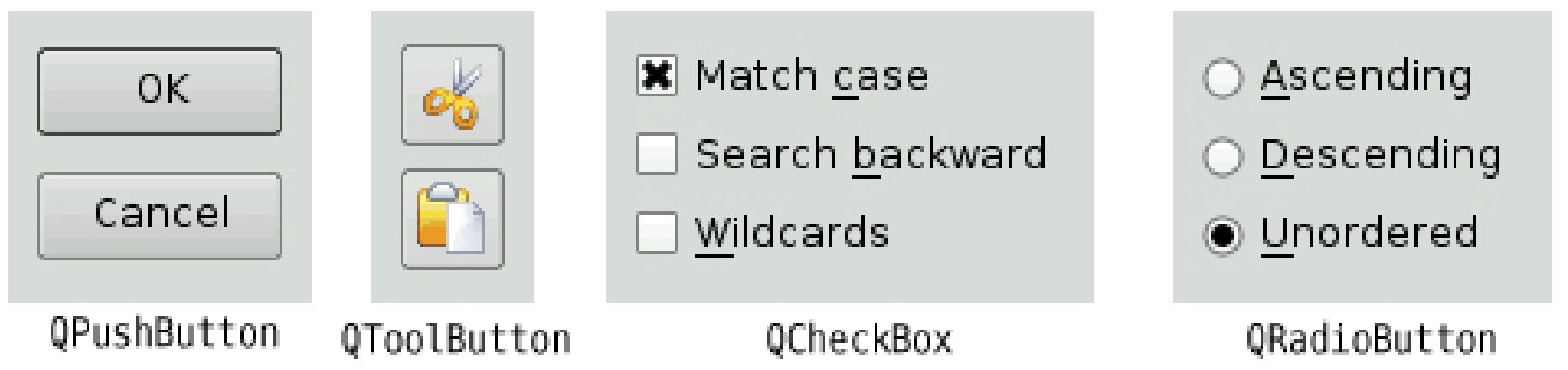

## **Interaktivní prvky v knihovně Qt**

- Další interaktivní prvky knihovny Qt: QLabel – textový popisek QListView – seznam textových položek QTreeView – hierarchický seznam (strom) QComboBox – rozklikávací seznam (po kliknutí zobrazí seznam položek k výběru) QLineEdit – políčko s jednořádkovým editovatelným textem QTextEdit – políčko s víceřádkovým editovatelným textem QSpinBox – políčko pro specifikaci číselné hodnoty QScrollBar – posuvník (vodorovný nebo svislý)
- Úplný seznam lze nalézt na: <https://doc.qt.io/qt-5/qtwidgets-index.html>

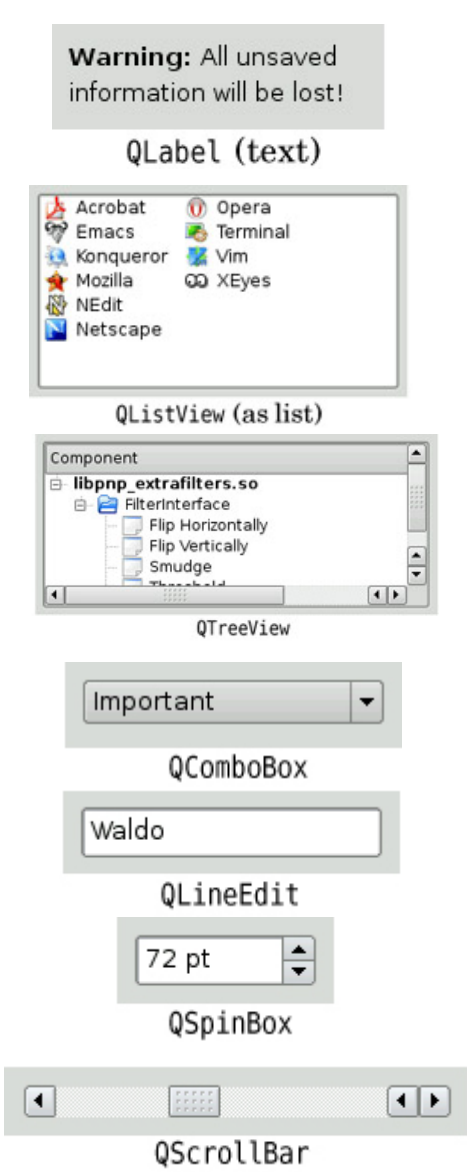

#### **Hierarchie tříd v knihovně Qt**

- Většina tříd knihovny Qt je odvozena od základního typu Q0bject, který zajišťuje společné funkce pro všechny komponenty grafických programů (zejména správu objektů a jejich komunikaci)
- Mimo tuto hierarchii stojí jen pomocné třídy (QString, QColor, ...)
- Podrobnější informace na <https://doc.qt.io/qt-5/objecttrees.html> a <https://doc.qt.io/qt-5/hierarchy.html>

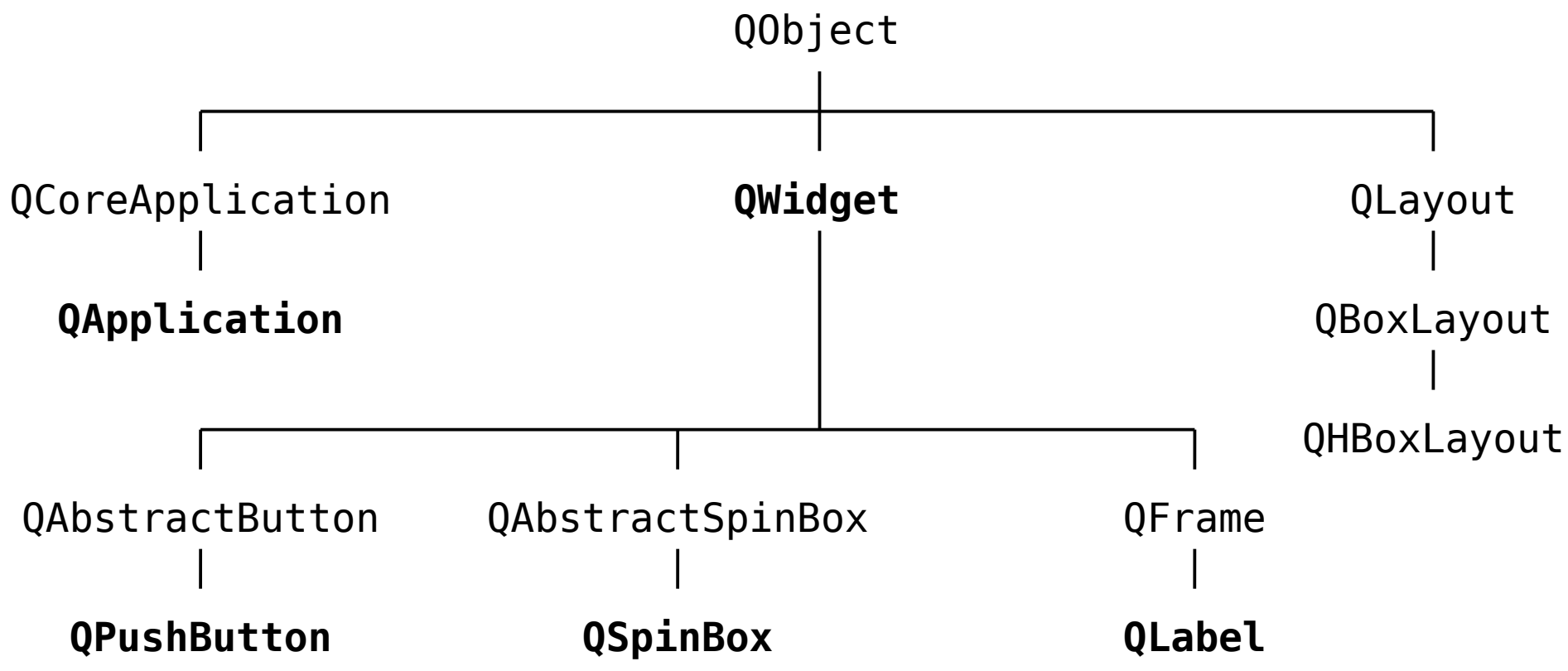

# **Životní cyklus objektů QObject**

- Objekty tříd odvozených od Q0bject běžně tvoří jeden strom vlastnictví, který zajistí správné smazání nepotřebných objektů.
- Program tedy "ručně" spravuje jen jeden objekt (typicky hlavní okno), ten pak zajistí správu všech dalších widgetů, tlačítek, …
- Pro zapojení objektů do stromu předáváme konstruktorům všech podřízených objektů ukazatel parent odkazující na nadřízený objekt
- Nejjednodušší je alokovat všechny podřízené objekty pomocí **new**. Nepoužíváme pro ně chytré ukazatele ani nevoláme **delete**, smazání zajistí sama knihovna Qt při smazání hlavního objektu.
- Pro hlavní objekt použijeme běžnou proměnnou či chytrý ukazatel.

```
void Application::run()
\{ QWidget mainWindow; // Hlavni objekt spravujici vse ostatni
     // Ostatni objekty budou podrizene
     QPushButton *okButton = new QPushButton("OK", &mainWindow);
     GraphicWidget *drawing = new GraphicWidget(&mainWindow);
    // Dalsi kod aplikace: mainWindow.neco(); drawing->neco();
     return QApplication::exec();
     // Zde budou pri destrukci mainWindow automaticky smazany
     // i ostatni objekty
}
```
#### **Makro Q\_OBJECT**

• U tříd odvozených od třídy Q0bject nebo jejích potomků (tj. např. QApplication, QWidget) musíme na úplný začátek definice třídy vložit makro Q\_OBJECT, které je nezbytné pro zajištění základních funkcí knihovny Qt

```
// Ukazka definice tridy Application v souboru application.h
class Application : public QApplication
{
   Q_OBJECT
   public:
     Application(int &argc, char *argv[]);
     virtual ~Application();
     int run();
   private:
     QWidget mainWindow;
     GraphicWidget* graphicWidget;
};
```
## **Rozvržení prvků v okně**

- Pro automatické rozmístění interaktivních prvků v okně používáme objekty tříd odvozených od QLayout, hlavně QHBoxLayout a QVBoxLayout
- QHBoxLayout rozmisťuje objekty horizontálně, QVBoxLayout je rozmisťuje vertikálně
- Objekt typu QHBoxLayout nebo QHBoxLayout potom přiřadíme do okna metodou setLayout() třídy QWidget
- Pro přidávání widgetů do objekt typu QHBoxLayout nebo QHBoxLayout používáme metodu addWidget()
- Objekt typu QHBoxLayout nebo QVBoxLayout zajistí nastavení pozice a velikost prvků a také mezery mezi nimi

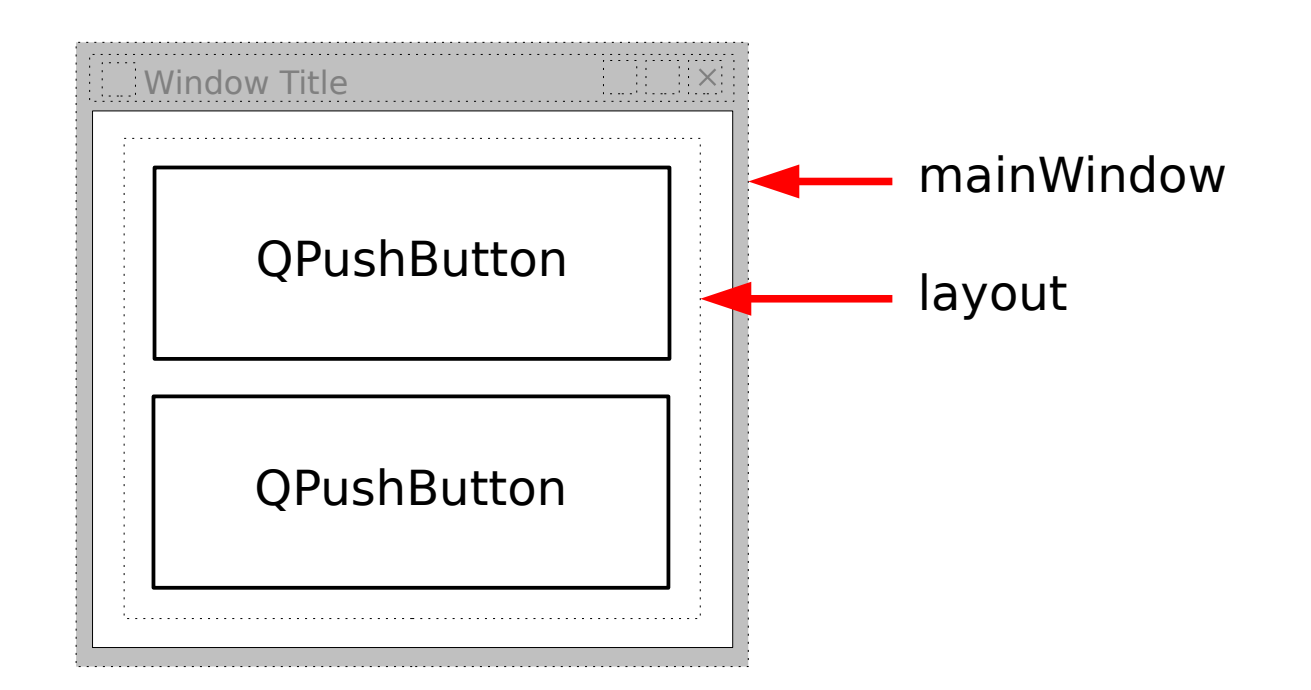

## **Rozvržení prvků v okně – příklad 1**

```
 // Program vytvori okno a do nej budou vlozeny dve tlacitka
 // usporadana vertikalne nad sebou pomoci objektu QVBoxLayout
 // Aktualni trida obsahuje polozku QWidget mainWindow;
 mainWindow.setWindowTitle("Program vytvoreny v Qt!");
 // Vytvorime dve tlacitka
 QPushButton* button1 = new QPushButton("Button 1", &mainWindow);
 QPushButton* button2 = new QPushButton("Button 2", &mainWindow);
 // Vytvorime objekt QVBoxLayout pripojeny k mainWindow,
 // ktery bude rozmistovat tlacitka vertikalne nad sebou,
 // pozice a velikost se nastavi automaticky
 QVBoxLayout *layout = new QVBoxLayout(&mainWindow); 
 // Tlacitka pridame pomoci metody addWidget()
 layout->addWidget(button1);
 layout->addWidget(button2);
```
## **Rozvržení prvků v okně**

- Objekty typu QHBoxLayout nebo QVBoxLayout lze vnořovat do sebe pomocí metody addLayout()
- Kombinací objektů typu QHBoxLayout nebo QVBoxLayout můžeme vytvořit i složitější rozmístění objektů
- Při roztažení okna jsou objekty rozmisťovány tak, aby byly centrované a mezery mezi nimi proporcionální, toto chování lze ovlivnit vložením "pružné výplně" metodou addStretch()

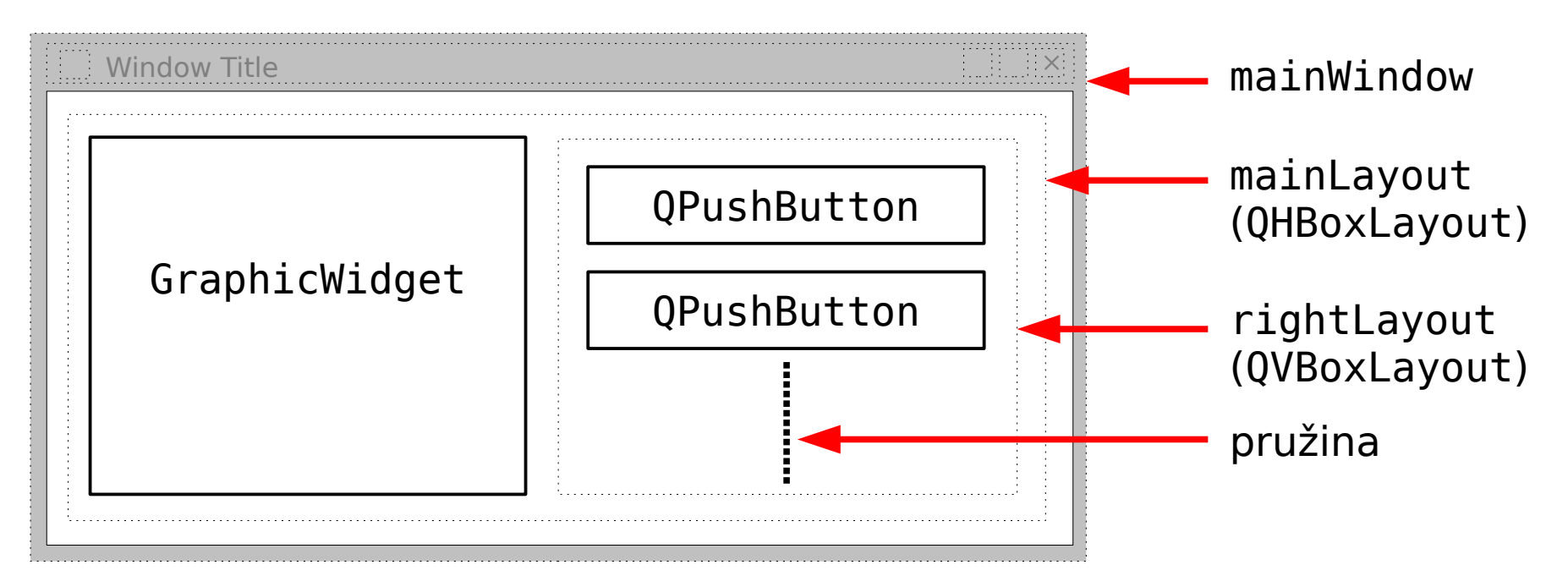

#### **Rozvržení prvků v okně – příklad 2**

• Objektům zapojeným do nějakého QLayout nemusíme předávat ukazatel parent (bude nastaven automaticky pomocí addWidget() a setLayout())

 // Program vytvori okno a do nej bude vlozen widget // typu GraphicWidget a vpravo budou dve tlacitka nad sebou **QWidget mainWindow;** mainWindow.setWindowTitle("Program vytvoreny v Qt!");

```
 graphicWidget = new GraphicWidget;
// Pro objekt graphicWidget nastavime minimalni velikost
 graphicWidget->setMinimumSize(300, 350);
 QPushButton *buttonHide = new QPushButton("Hide");
 QPushButton *buttonShow = new QPushButton("Show");
```

```
 QVBoxLayout *rightLayout = new QVBoxLayout; 
 rightLayout->addWidget(buttonHide);
 rightLayout->addWidget(buttonShow);
 // Pod tlacitka pridame pruznou vycpavku
 rightLayout->addStretch();
```

```
 QHBoxLayout *mainLayout = new QHBoxLayout; 
 mainLayout->addWidget(graphicWidget);
 mainLayout->addLayout(rightLayout);
```

```
 // Do hlavniho okna nastavime prislusny layout
 mainWindow.setLayout(mainLayout);
```

```
 mainWindow.show();
```
## **Komunikace mezi objekty v Qt**

- Ke komunikaci mezi libovolnými objekty odvozenými od Q0bject slouží systém tzv. signálů a slotů (signals and slots)
- Signály a sloty se používají nejčastěji pro zaslání informace od interaktivního objektu (např. informace o stisknutí tlačítka) do jiného objektu (hlavního okna nebo jiného widgetu)
- Signál je metoda deklarovaná v objektu, od něhož signál pochází
- Slot je metoda, kterou vytvoříme ve třídě, která bude zpracovávat zaslaný signál
- Signály a sloty jsou ve třídách deklarovány ve speciálních sekcích označených signals a slots
- Ve třídě QPushButton je definován signál clicked(), který je generován po stisknutí tlačítka
- Propojení mezi zaslaným signálem a slotem provedeme pomocí funkce connect():

QObject::connect(object1, signal, object2, slot);

● Podrobnější popis najdete v <https://doc.qt.io/qt-5/signalsandslots.html>

#### **Komunikace mezi objekty v Qt – příklad**

```
// Deklarace slotu ve tride GraphicWidget v souboru graphicwidget.h
class GraphicWidget : public QWidget
{
  Q_OBJECT
  private slots:
     // Nasledujici metody slotu budou volany po zmacknuti 
     // prislusnych tlacitek Hide a Show
     void hideRectangle();
    void showRectangle(); 
   // Deklarace dalsich clenu tridy
};
```
 // Program ukazuje propojeni mezi signalem clicked() od dvou // tlacitek se sloty v objektu tridy GraphicWidget

```
 graphicWidget = new GraphicWidget; 
 QPushButton* buttonHide = new QPushButton("Hide");
 QPushButton* buttonShow = new QPushButton("Show");
```

```
 // Signal clicked() z tlacitka buttonHide zpusobi volani metody
 // hideRectangle() definovane ve tride GraphicWidget
 QObject::connect(buttonHide, &QPushButton::clicked,
                  graphicWidget, &GraphicWidget::hideRectangle);
// Podobne pro tlacitko buttonShow bude volana metoda
 // showRectangle() definovana ve tride GraphicWidget
 QObject::connect(buttonShow, &QPushButton::clicked,
                  graphicWidget, &GraphicWidget::showRectangle);
```
#### **Definice slotu**

- Vhodné signály jsou zpravidla již předdefinované ve třídách Qt knihovny, většinou potřebujeme definovat pouze sloty
- Metody slotu obsahují kód reagující na signál

```
// Definice metody slotu, která je zavolána po stisknutí
// tlacitka buttonHide
void GraphicWidget::hideRectangle()
{
   // Vypiseme informaci o stisknuti tlacitka na terminal 
   cout << "Bylo stisknuto tlacitko Hide" << endl;
   // Do promenne displayRectangle priradime hodnotu false
   // indikujici ze obdelnik nema byt vykreslovan
   displayRectangle = false;
   // Vyvolame pozadavek na prekresleni okna metodou update()
   update();
}
```
#### **Dialogová okna v knihovně Qt**

- V knihovně Qt můžeme vytvářet dialogová okna, která odvozujeme ze třídy QDialog
- V knihovně je předdefinováno několik nejčastěji používaných dialogových oken:

QFileDialog – dialogové okno pro výběr souboru nebo adresáře QColorDialog – dialogové okno pro výběr barvy QFontDialog – dialogové okno pro výběr fontu QMessageBox – dialogové okno pro zobrazení textové zprávy QInputDialog – dialogové okno pro získání jedné textové nebo číselné hodnoty od uživatele

• Úplný seznam se nachází na <https://doc.qt.io/qt-5/dialogs.html>

### **Dialogové okno pro výběr souboru**

- Pro jednoduchou práci s dialogovými okny jsou ve knihovně Qt předdefinovány statické metody, které automaticky vytvoří příslušný objekt dialogového okna a okno zobrazí
- Dialogové okno pro vybrání souboru lze otevřít metodou QFileDialog::getOpenFileName(), která vrátí jméno souboru

```
// Nasledujici metoda je zavolana po stisknuti tlacitka pro
// otevreni souboru
void GraphicWidget::openFile()
{
   // Knihovna Qt pouziva pro retezce tridu QString misto string
  QString fileName;
   // Dialogove okno pro vyber souboru otevreme nasledujici metodou,
   // ktera vrati jmeno souboru jako retezec typu QString 
   fileName = QFileDialog::getOpenFileName(this, "Vyber soubor", ".");
   // Pokud nebylo vybrano jmeno souboru, je retezec prazdny
   if (fileName.isEmpty()) return;
   // Standardni vystupni proudy umi pracovat jen s promennymi typu
   // string, na ktere musime konvertovat promennou fileName, ktera 
   // je typu QString
   cout << "Jmeno souboru: " << fileName.toStdString() << endl;
}
```
19

#### **Třída QMainWindow**

- Hlavní okno aplikace se ve knihovně Qt obvykle odvozuje ze třídy QMainWindow, která poskytuje podporu pro vytváření hlavního menu, nástrojových lišt, stavového řádku atd.
- Více informací: <https://doc.qt.io/qt-5/qmainwindow.html>

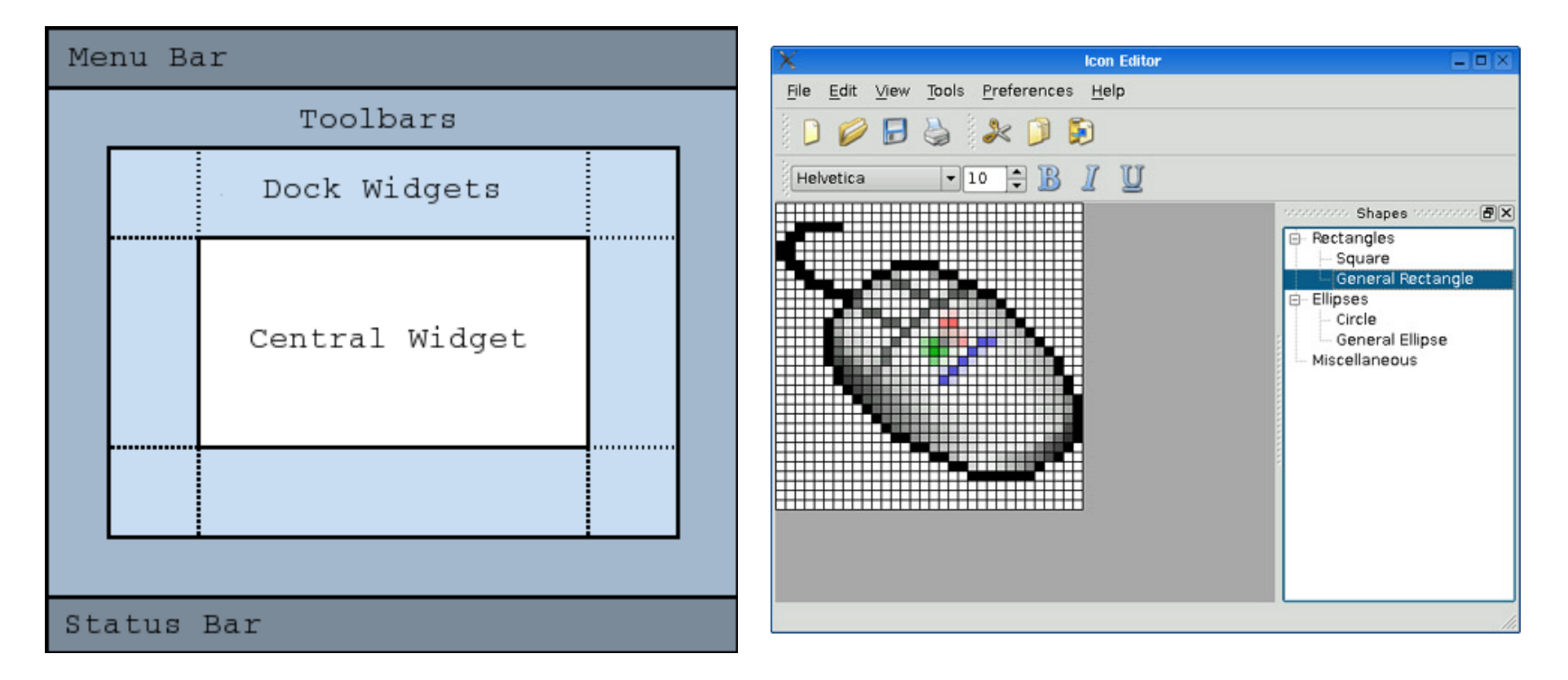

### **Dodržujte následující pravidla**

- Pro každou třídu vytvořte samostatný soubor .h a případně .cpp.
- V hlavičkovém souboru vždy použijte direktivy uvedené v sekci "Struktura hlavičkového souboru".
- Na začátek souborů \*. cpp vložte vždy jen hlavičkové soubory s těmi třídami, které v daném souboru opravdu používáte. Jako první uveďte vždy hlavičkový soubor příslušející danému *\*.cpp* souboru.
- Do adresáře s projektem ani jeho podadresářů neumisťujte žádné jiné soubory \*.cpp a \*.h než ty, které jsou pro projekt potřeba. Tyto soubory by totiž byly automaticky zahrnuty do souboru projektu (při jeho generování příkazem *qmake -project*) a byly by tedy i kompilovány.
- Všechny soubory *\*.cpp*, *\*.h* a *\*.pro* patřící k jedné úloze odevzdejte do příslušné pododevzdávárny ("Úloha 1" a "Úloha 2"). V těchto odevzdávárnách již nevytvářejte žádné další podsložky.

## **Cvičení**

- 1. Vytvořte program vycházející z programu z předchozího cvičení, který bude v hlavním okně obsahovat widget GraphicWidget a napravo dvě tlačítka s popisem například Hide a Show. Po stisknutí prvního tlačítka dojde ke skrytí obdélníku (tj. okno se překreslí a vykreslí se jen elipsa a čára). Po stisknutí druhého tlačítka se obdélník opět zobrazí. **2 body**
- 2. Do programu přidejte třetí tlačítko, po jehož stisknutí se zobrazí dialogové okno pro výběr libovolného souboru. Po vybrání souboru se jeho jméno vypíše na terminál a také se zobrazí v okně s grafikou. **2 body**

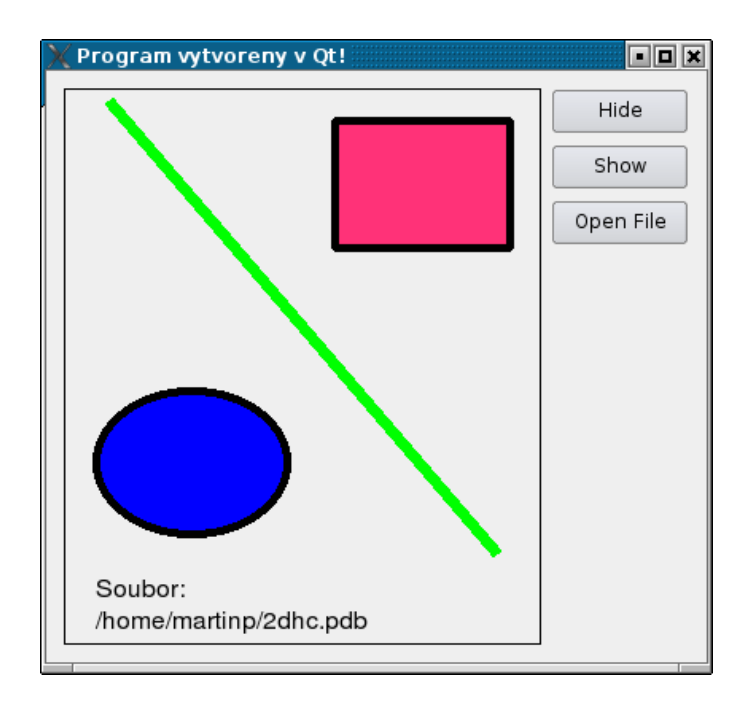